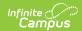

## **School Store**

Last Modified on 12/12/2024 12:22 pm CST

Step 1. Enable School Store in the Digital Repository | Step 2. Set up Product Types | Step 3. Set up Fund Accounts | Step 4. Create a Store for Each School | Create a School Store | Create a Public Store | Step 5. Set up Categories | Create a New Category | Step 6. Set up Products

The Infinite Campus School Store gives members of your school easy online access for purchasing goods and services. Each school in your district can have their own store. The stores display in Campus Parent and Campus Student.

This article walks you through the setup process step-by-step.

- Step 1. Enable School Store in the Digital Repository
- Step 2. Set up Product Types
- Step 3. Set up Fund Accounts
- Step 4. Create a Store for Each School
- Step 5. Set up Categories
- Step 6. Set up Products

## Step 1. Enable School Store in the Digital Repository

Tool Search: Digital Repository

Before you can set up the School Store, you must enable the School Store in the Digital Repository tool by marking the **School Store** checkbox at the bottom of the screen then clicking Save. For more information about the Digital Repository, see the Digital Repository article on the Campus Community.

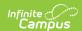

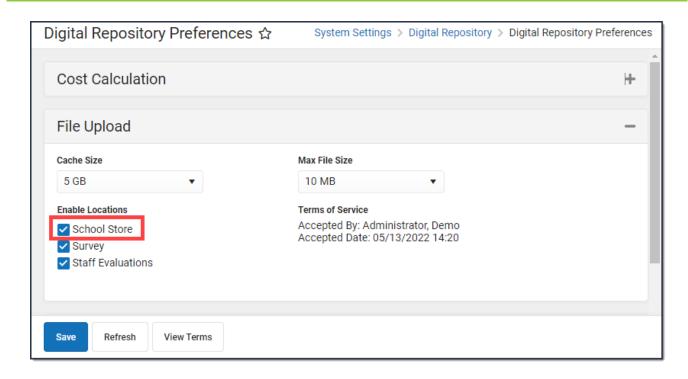

## **Step 2. Set up Product Types**

Tool Search: Product Types

#### **About Product Types**

Product Types are assigned to Products and to Fund Accounts. When a product is purchased, funds are deposited into the bank associated with the Fund Account to which you assigned the Product Type.

#### **Important Information About Product Types**

- Product Types are not unique for each school. Once a Product Type is added, it is available to every school in the district.
- You cannot delete a Product Type if it's tied to an active product in the Inventory. However, you can edit the Product Type.

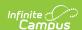

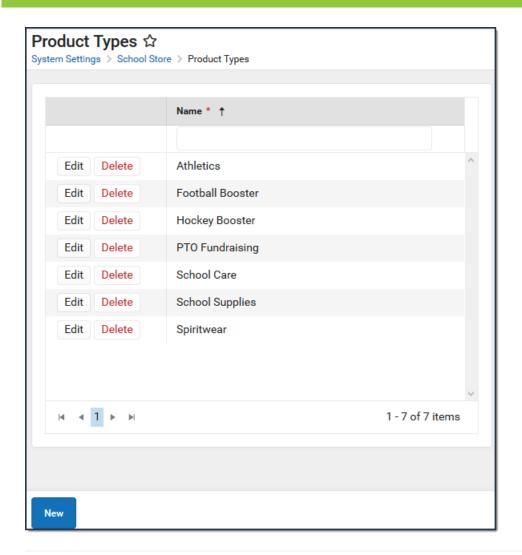

## Step 3. Set up Fund Accounts

Tool Search: Fund Accounts

Fund Accounts identify which bank accounts are used for items purchased in the School Store. You can manage Fund Account in the Payments Setup tool.

You can assign each Product Type to a unique Fund Account or group Product Types together on the same Fund Account.

You can **NOT** remove a Product Type from a Fund Account after you save your changes.

See the article Fund Accounts (Payments Setup) on the Campus Community for more information about setting up Fund Accounts.

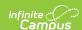

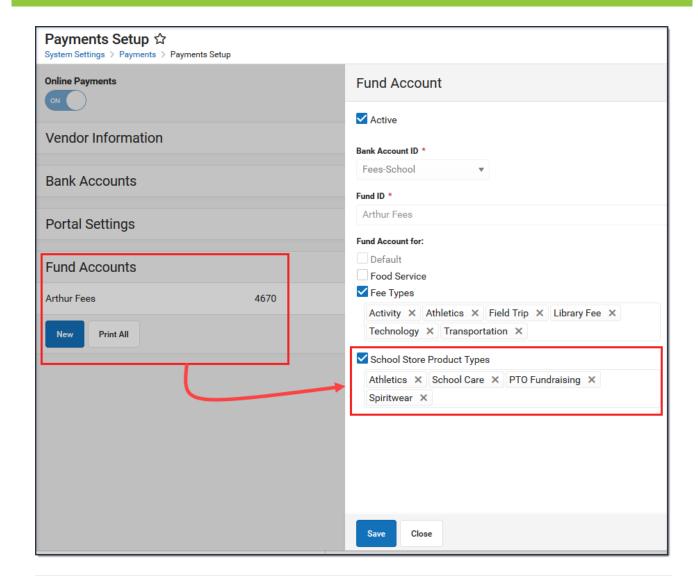

## Step 4. Create a Store for Each School

Tool Search: School Store Settings

The Settings tool allows you to choose where you want the School Store to display and set up different options for every store. From here you can also set up Public Store options. The Public Store is a website where anyone can shop for goods or services from your district.

# What can I do? Create a School Store Create a Public Store

## **Create a School Store**

Create a store for each school by selecting the school in the Campus toolbar. Use the field

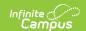

descriptions provided here to complete the screen then click **Save**. Repeat this procedure for each school that is going to have a school store.

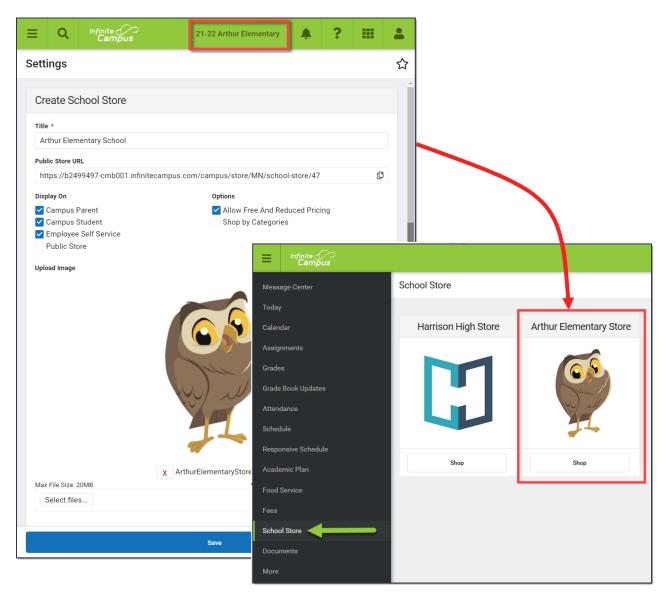

## **Field Descriptions (School Store)**

| Field                                   | Description                                                                                                    |
|-----------------------------------------|----------------------------------------------------------------------------------------------------|
| Title                                   | The name of the store.                                                                                                    |
| Display On                              | You can display the store in <b>Campus Parent</b> , <b>Campus Student</b> , <b>Employee Self Service</b> or the <b>Public Store</b> . If you do not want the store to display, do NOT mark the checkbox.                                                                                                    |
| Allow Free<br>and<br>Reduced<br>Pricing | When this checkbox is marked, students that have an active eligibility record and who have the School Store permission sharing selected can be given a reduced price for items in the store.  The reduced price is set up on the product. If you do not set up a reduced price, the student is charged the regular selling price. |

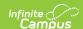

| Field                 | Description                                                                                                    |
|-----------------------|----------------------------------------------------------------------------------------------------|
| Shop By<br>Categories | <ul> <li>This option allows you to set up the School Store for users to shop by category or by products.</li> <li>When this checkbox is marked, the first page in the store displays the Categories. Users can select a Category to see the products they can purchase.</li> <li>When this checkbox is <b>not</b> marked, the first page in the School Store displays all of the products in the store. Users still have the option to view and group the products by category from the products page.</li> </ul> |
| Image<br>Upload       | A picture that represents the school store in Campus Student and Campus Parent. If this is your first time uploading an image in Campus, Campus prompts you to accept the Terms and Conditions.  Mark the checkbox before you save.  Consent:  I consent to be bound by the Terms and Conditions of the Acceptable Use Policies of both the District and Infinite Campus.  The image must use one of the following extensions: .jpg, .jpeg, .png, or .gif.                                                        |

## **Create a Public Store**

Create a Public Store by selecting **All Schools** in the Campus toolbar. Use the field descriptions provided here to complete the screen then click **Save**.

**Tip**: See the <u>Public Store Overview</u> for more information about setting up a <u>Public Store</u>. There are multiple steps that you must complete before products can be purchased on the <u>Public Store</u>.

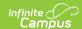

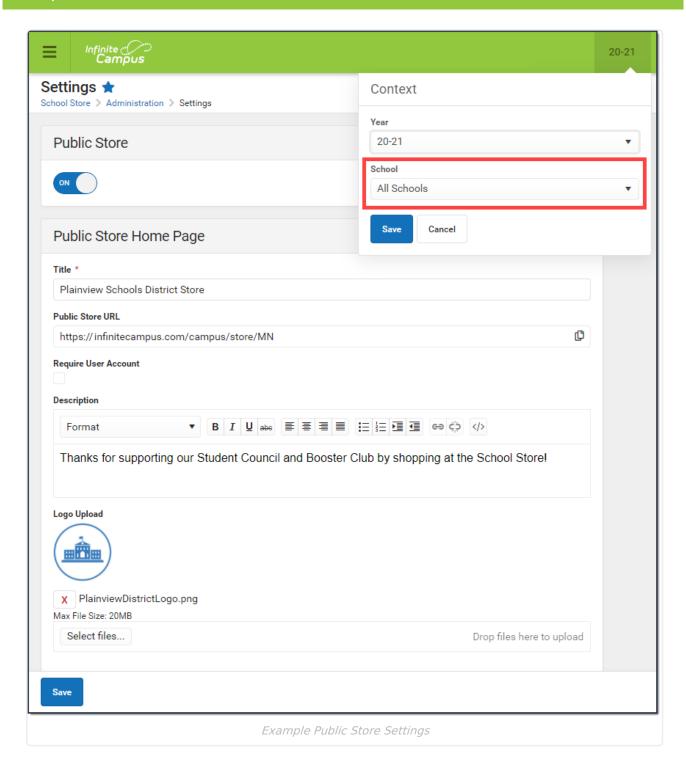

## **Field Descriptions (Public Store)**

| Field | Description |
|-------|-------------|
|-------|-------------|

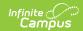

| Field                    | Description                                                                                                    |
|--------------------------|----------------------------------------------------------------------------------------------------|
| Public<br>Store ON/OFF   | Once the Public Store toggle is switched to ON, people can use the Public Store Link found on this Settings page to shop at your Public Store.                                                                                                    |
|                          | You must fill in the Public Store Home Page section before the Public Store toggle can be switched to ON.                                                                                                    |
| <b>Public Store Home</b> | Page                                                                                                    |
| Title                    | The name of the store as it appears in Campus Student and Campus Parent.                                                                                                    |
| Public Store URL         | This is the link people can use to shop at your Public Store. The URL is cannot be modified.                                                                                                    |
| Require User<br>Account  | Public Store customers can create a user account before they make purchases on the Public Store. If you mark this checkbox, customers will be <b>required</b> to create a user account before making a purchase.  When someone creates an account, their name and email address are saved in Campus in the Demographics tool and Campus assigns the Public Store Homepage to their user account. Public Store customers can review their payment methods and purchase history after they log in.  Click here to expand  Plainview Schools District Store  Thanks for supporting our Student Council and Booster Club by shopping at the School Store! |
|                          | User Account Information ☆ User Management ➤ User Accounts ➤ User Account Information  Save Delete P Login As User User Rights Summary Reset Account Settings  User Account Editor  Susername  Joe. smith  Reset Password  Reset Password  Homepage  Public Store  Disabled  Exclude From Multi-Factor Authentication  Time-based Two-factor Authentication w/ Enhanced Security  - Modified by: OAuth2, Public Store 06/24/2021 09:50  - Created Date: 06/24/2021 09:50                                                                                                    |

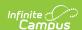

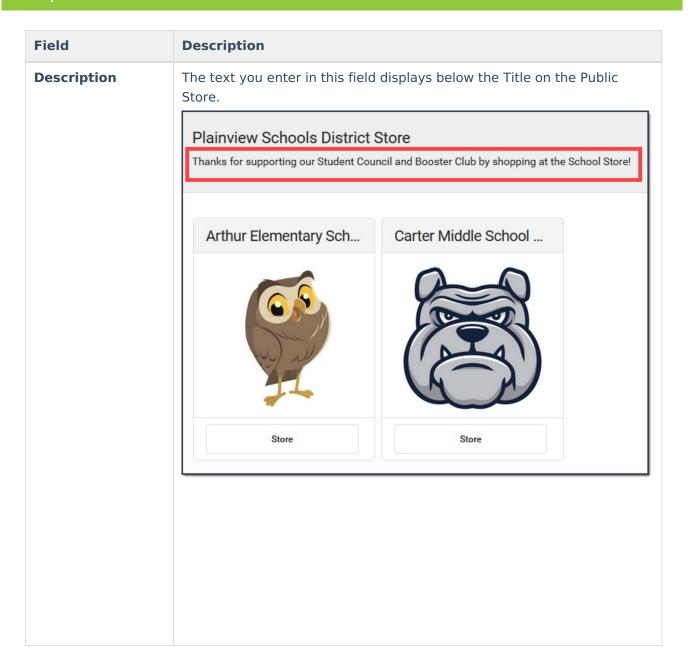

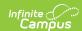

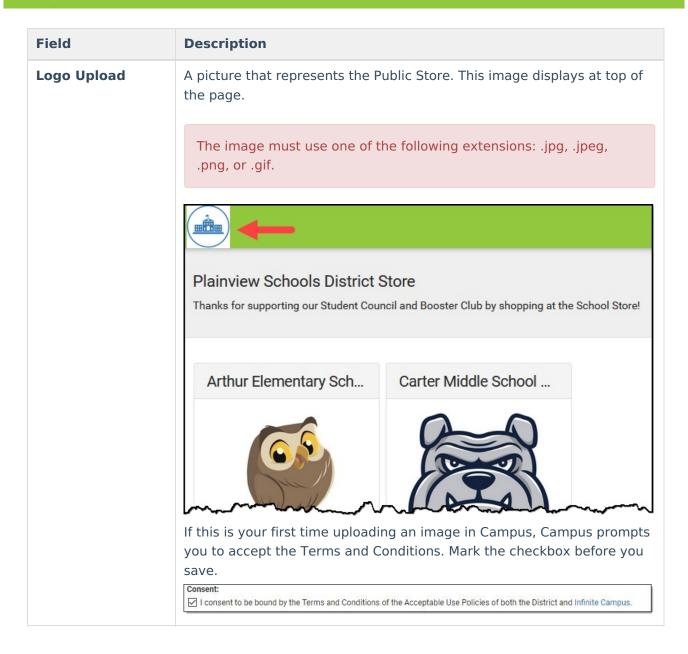

## Step 5. Set up Categories

Tool Search: School Store Categories

Categories are how similar products are grouped together in the store. When a portal user selects a category, only the products assigned to that category display. Inactive categories and active categories with NO active products do not appear in the School Store.

- If you select **All Schools** in the Campus toolbar, the Categories for every school can be seen.
- If you set the Show Inactive toggle to ON, inactive Categories also display. Otherwise, when
  the toggle is set to OFF, only active Categories display. Inactive Categories can be deleted if
  if there are no Products assigned.

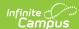

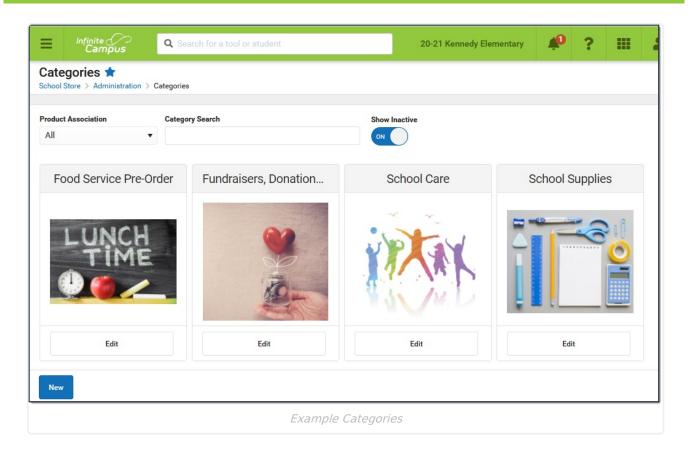

## **Create a New Category**

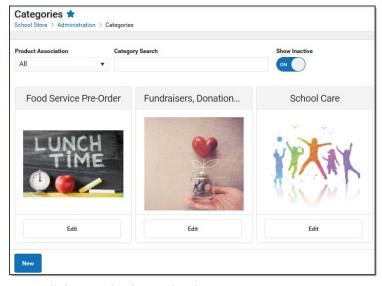

1. Click **New** in the action bar.

#### Result

The Category panel displays. The **Active** checkbox and the *Display On* **Portal** checkbox are automatically selected.

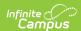

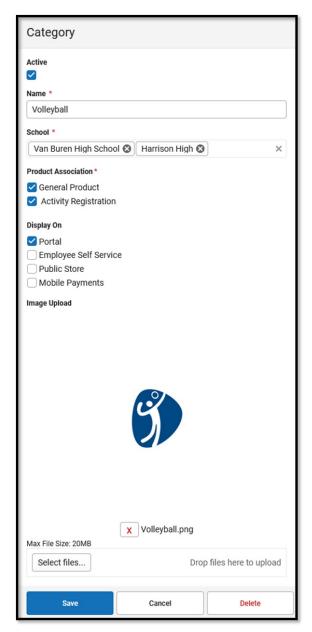

- 2. Enter a **Name** for the category.
- 3. Select the **Schools** where the category will be available.

This field only displays schools you have tool rights to.

- 4. Mark the appropriate **Product Association** checkboxes:
  - General Product Mark this checkbox if the category will include products for purchase in the School Store.
  - Activity Registration Mark this checkbox if the category will include activities for which students can register. When this checkbox is marked, Campus makes the category available for selection in the Activity Builder. If this checkbox is not marked, the category will not be available in the Activity Builder.

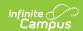

When using Activity Registration, review information related to Restrict to Associated School Enrollments. When this checkbox is marked within the Activity Builder, the Recipient dropdown list will only display students who have an enrollment in the active school year at the school to which the activity is attached. This includes primary, secondary, and enrollments with a future end date.

- 5. Mark the appropriate **Display On** checkboxes:
  - Portal

**Tip:** This checkbox is automatically selected on new Categories. Clear this checkbox if you do not want this Category to display in Campus Parent or Campus Student.

- Employee Self Service
- Public Store
- Mobile Payments

The options **Employee Self Service**, **Public Store**, and **Mobile Payments** must have **General Product** selected (under **Product Association**).

6. Use the **Select Files** option to upload an image for the category.

The image must use one of the following extensions: .jpg, .jpeg, .png, or .gif.

7. Click Save.

#### Result

The Category is ready for you to add Products.

After Categories are set up:

- if someone else wants to edit the School field on the Category, they must have tool rights to all of the assigned schools. Otherwise, they cannot make changes to the School field.
- if you decide to inactivate a Category and active products are tied to the Category, Campus also inactivates the products and the products will not display in the School Store until they are manually made active again.
- the Product Category is a required field on the Orders Report. If you remove a school from a Category, you will not be able to use the Orders Report for purchases made for that combination of Category and School.

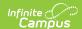

#### **Previous Versions**

Categories (School Store) [.2211 - .2247]

## **Step 6. Set up Products**

Step 1. Enable School Store in the Digital Repository | Step 2. Set up Product Types | Step 3. Set up Fund Accounts | Step 4. Create a Store for Each School | Create a School Store | Create a Public Store | Step 5. Set up Categories | Create a New Category | Step 6. Set up Products

Tool Search: General Product

After Categories are set up, Products can be created using the Product progress tracker. The Product progress tracker includes the following three parts:

- 1 Product
- 2 Product Items
- 3 Availability

To get started, select **All Schools** or a specific school in the Campus toolbar, then click the **Products** button on a Category.

If you create a Product and decide you do not want it, you can delete the Product if it has never been purchased.

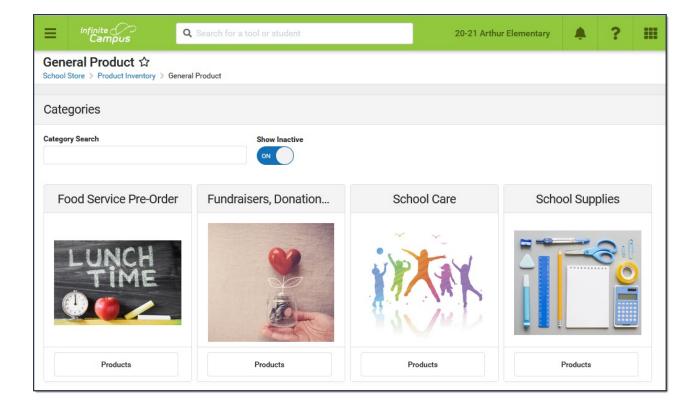

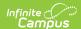

#### Part 1 - Product

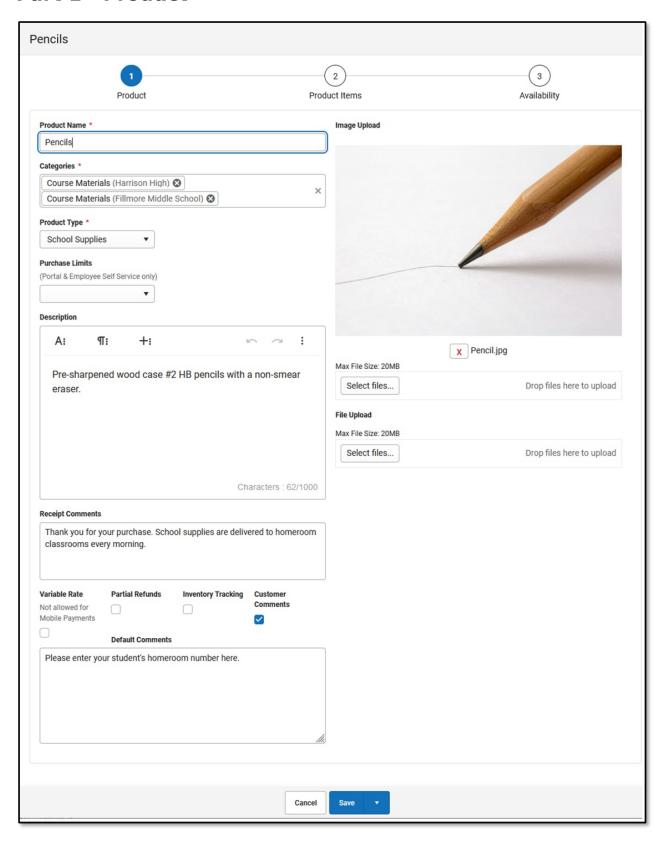

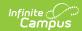

| Field              | Description                                                                                                    |  |
|--------------------|----------------------------------------------------------------------------------------------------|--|
| Product<br>Name    | The name that displays in the School Store, Public Store, Employee Self Service, and/or Campus Mobile Payments.                                                                                                    |  |
| Categories         | The Categories under which you want the Product to appear. You can select multiple Categories.  When you select a Category in School Store, Public Store, Employee Self Service, and/or Campus Mobile Payments, the assigned Products display.  The Products and Items associated with the Category are available for selection when setting up the Event Layout,  The Product Category is a required field on the Orders Report. If you remove a school from a Category, you will not be able to use the Orders Report for purchases made for that combination of Category and School. |  |
| Product<br>Type    | The Product Type to which you want to assign the Product. When this product is purchased, funds are deposited into the bank associated with the Product Type's Fund Account.                                                                                                    |  |
| Purchase<br>Limits | Purchase Limits restrict the number of products or product items that can be bought for an individual recipient.  • If you choose <b>Product</b> , the purchase limit is set in Part 3 - Availability.  • If you choose <b>Product Item</b> , the purchase limit is set in Part 2 - Product Items.                                                                                                    |  |
|                    | If you choose not to use this feature, Campus automatically limits the number of products that may be purchased to 10 products per recipient.  Purchase Limits can only be used in Parent Portal, Student Portal, and Employee Self Service.                                                                                                    |  |
| Description        | Detailed information about the product. This Description appears below the picture of the product.                                                                                                    |  |

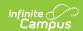

| Field                 | Description                                                                                                    |                                                                                                    |                                                                                                    |                                                                     |
|-----------------------|----------------------------------------------------------------------------------------------------|----------------------------------------------------------------------------------------------------|----------------------------------------------------------------------------------------------------|---------------------------------------------------------------------|
| Receipt<br>Comments   |                                                                                                    | comments or special instruct<br>when the product is purchase                                                                                                    |                                                                                                    |                                                                     |
|                       | Thank You For Y                                                                                                    | our Payment                                                                                                    |                                                                                                    | 0 Plainview Schools<br>reet, Metro City, MN<br>5 Fax: (763)633-8888 |
|                       | Date: 07/17/2020<br>Service Fee: \$0.25<br>Thank you for your payment!                                                                                                    | Reference: 195867168<br>Total: \$5.25                                                                                                    | Payment Method: v                                                                                                    | isa *0026                                                           |
|                       | Store Item                                                                                                    | Name                                                                                                    | Quantity                                                                                                    | Amount                                                              |
|                       | Pencils - Box  Thank you for your purchase. School supp.                                                                                                    | Smith, Derrick lies are delivered to homeroom classrooms every morning.                                                                                                    | 1                                                                                                    | \$2.50                                                              |
|                       | Pencils - Box                                                                                                    | Trdan, Kaitlin lies are delivered to homeroom classrooms every morning.                                                                                                    | 1                                                                                                    | \$2.50                                                              |
| Variable<br>Rate      | this checkbox is man<br>they check out. This<br>The Variable Rate                                                                                                    | if you do not want to set a sprked, the customer can enteroption is useful for things like checkbox cannot be marked campus Mobile Payments.                                                                                                    | r any amount they<br>ke donations.                                                                                                    | want when                                                           |
| Partial<br>Refund     | Mark this checkbox                                                                                                    | if you want to allow partial re                                                                                                    | efunds for this item                                                                                                    | 1.                                                                  |
| Inventory<br>Tracking | have available after An additional column Attributes screen an number in this colum the users try to add Do NOT mark this op • you are allowin • you do not wan When this checkbox report. If you use the Payme School Store and thi | is marked, Campus calculated a purchase is made. In called <b>Inventory on Hand</b> allows you to manage the min is zero, Campus displays the item to their cart. In otion if gusers to preorder this product to limit the quantity of item is marked, the product is interested in the cart. In the case of the care to issue refunds to the care to issue refunds to the care to issue refunds or return the item to Inventor | displays on the Silitems in your store the message <i>Out of</i> duct, or ms that can be sold cluded in the Inventous allows you to clus allows you to clus | tep 2 e. If the of Stock when  tory on Hand chased in the           |

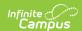

| Field                | Description                                                                                                    |
|----------------------|----------------------------------------------------------------------------------------------------|
| Customer<br>Comments | When this checkbox is marked, customers can add information to their purchase before they check out. Comments appear on the Pick List report.  You may enter text in the customer comment field to automatically display a message.                                                                |
|                      | Customer Comments are not available in the Campus Mobile Payments app.                                                                                                    |
| Description          | Detailed information about the product. This Description appears below the picture of the product.                                                                                                    |
| Image<br>Upload      | This option allows you to add a picture of the product.  The image must use one of the following extensions: .jpg, .jpeg, .png, or .gif.  As a best practice, the file should not exceed 3MB. The image that displays in the store is a square, so a 1:1 aspect ratio is also recommended.         |
|                      | The uploaded images do not display in the Campus Mobile Payments app.                                                                                                    |
| File Upload          | This option allows you to add a PDF file to the product. For example, pencils are going to be sold at a fundraiser, so a flyer about the fundraiser can be uploaded to the Pencils product.  A link to the PDF file displays between the image and the description.  Pencils                       |
|                      | Fundraiser Fiyer.pdf Pre-sharpened Wood Cased #2 HIS Pencils with a non-smear eraser Leave your student's homeroom name in the comment field. Orders are delivered to homerooms on Friday mornings.  Options * Select Option  The uploaded files do not display in the Campus Mobile Payments app. |

## **Part 2 - Product Items**

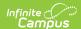

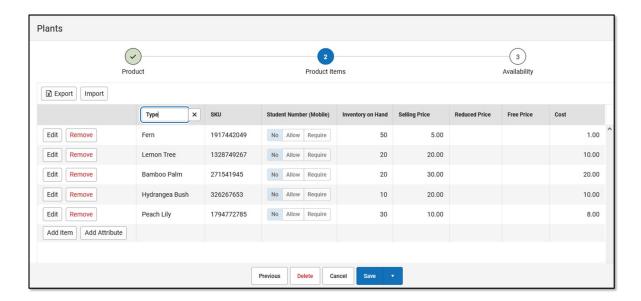

You can drag and drop rows to easily reorder lines in the table. To add multiple attributes (lines and rows) to the table, you must first click the **Add Attribute** button.

| Field  | Description                                                                           |
|--------|---------------------------------------------------------------------------------------|
| Export | The Export button allows you to download an Excel version of the Product Items table. |

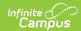

| Field            | Description                                                                                                    |
|------------------|----------------------------------------------------------------------------------------------------|
| Import           | The Import button allows you to upload an Excel or CSV file to populate the Product Items table.                                                                                                    |
|                  | To begin, use the Export button to download a template of the Product Items table.                                                                                                    |
|                  | <ul> <li>You can have up to three custom attribute columns for tracking additional product information.</li> <li>At least one custom attribute column is required to add more than one</li> </ul>                                                                                                    |
|                  | <ul> <li>product item.</li> <li>If your import file includes more than three custom attribute columns, only the first three columns are used and additional columns are ignored.</li> <li>Depending on the options selected in Part 1 - Product, not all fields may display when exporting.</li> </ul>                                                                                                    |
|                  | <ul> <li>Do NOT change any of the following default column headers. Changing the name of a default column makes it a custom attribute column.</li> <li>SKU</li> </ul>                                                                                                    |
|                  | <ul> <li>Student Number (Mobile)</li> <li>Inventory on Hand</li> <li>Selling Price</li> <li>Reduced Price</li> <li>Free Price</li> </ul>                                                                                                    |
|                  | <ul> <li>Cost</li> <li>Purchase Limit</li> <li>When you import the file, the Student Number (Mobile) column automatically</li> </ul>                                                                                                    |
|                  | <ul> <li>populates with No if there isn't a value in the file.</li> <li>When you import the file, the Selling Price column automatically populates with 0.00 and Inventory on Hand populates with 0 if there aren't values in the columns. The other fields will be filled with a blank if there are no values for them.</li> <li>If you are using an Excel document and one of your attributes represents time, you must use quotes around the time. For example, if the time is 5:30pm it must be "5:30pm" or '5:30pm' in the excel document.</li> </ul> |
| Add Item         | The Add Item button allows you to add another row to the table if you are using custom attributes.                                                                                                    |
| Add<br>Attribute | The Add Attribute button allows you to add custom attributes to the table. You can add up to three custom attribute columns for tracking additional product information.                                                                                                    |

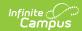

#### **Field Description** Student This column displays if Mobile Payments is marked within the Category under Number Display On. (Mobile) Category $\checkmark$ Name \* **Event Tickets** School \* Fillmore Middle School & Harrison High & Product Association \* General Product Activity Registration Portal Employee Self Service Public Store ✓ Mobile Payments The Student Number (Mobile) field is used to track information about purchases for students. For example, if selling prom tickets, you may want to enter the student number at the time of purchase to track the students who are attending. When a row is added in *Step 2 Product Items*, the Student Number (Mobile) column displays three options: • No - is the default option. When an item is purchased using the Campus Mobile Payments app, the Student Number will not display. • Allow - gives you the option to enter a student number during the purchase of an item; it is not required. • Require - requires the student number to be entered during the purchase of an item. The Student Number (Mobile) column appears in the Campus Mobile Payments app only. **SKU** You can enter your own SKU or one from a vendor. If you leave this field blank, Campus assigns a unique, system generated number. Infinite Campus recommends using unique SKUs for each product. **Inventory** This column only displays if **Inventory Tracking** is selected in *Step 1 Product*. on Hand This is the total amount of inventory on hand. You can manually update this number at any time. If the number in this column is zero, Campus displays the message *Out of Stock* when the user tries to add the item to their cart.

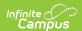

| Field             | Description                                                                                                    |  |
|-------------------|----------------------------------------------------------------------------------------------------|--|
| Selling<br>Price  | The price customers pay and see in the store. The price can be \$0.00.  Items that cost \$0 cannot be purchased through the Public Store.                                                                                                   |  |
| Reduced<br>Price  | The price students with reduced eligibility status pay and see in Campus Parent/Student <i>only</i> . The price can be \$0.00.                                                                                                    |  |
| Free<br>Price     | The price students with a free eligibility status pay and see in Campus Parent/Student <i>only</i> . The price can be \$0.00.                                                                                                    |  |
| Cost              | The price the district paid to purchase the product from the vendor. This field is optional.                                                                                                    |  |
| Purchase<br>Limit | This column only displays if you chose Purchase Item in the <b>Product Limits</b> dropdown list (Part 1 of the Product Progress Tracker). Enter the maximum number of this particular item the user is allowed to purchase for a recipient. |  |

## Part 3 - Availability

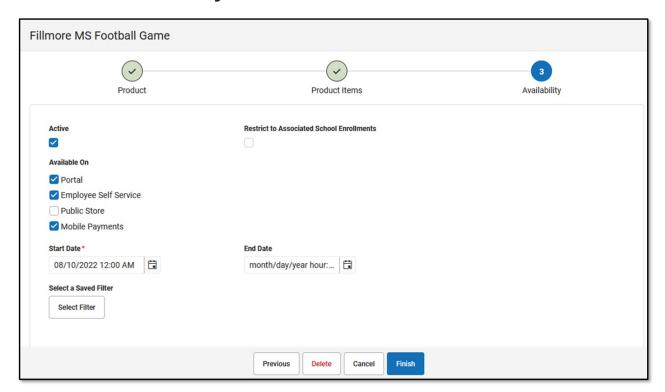

| Field  | Description                                                                                                    |
|--------|----------------------------------------------------------------------------------------------------|
| Active | When this checkbox is marked, the product is available on the Start Date in the store(s) marked in the Available On section. |

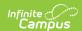

| Field                                     | Description                                                                                                    |
|-------------------------------------------|----------------------------------------------------------------------------------------------------|
| Restrict to Associated School Enrollments | When this checkbox is marked, the Recipient dropdown list in the School Store will only display students who have an enrollment in the active school year at the school to which the product is attached. This includes primary, secondary, and enrollments with a future end date.  Example  If you have a Product attached to the High School only and this checkbox is marked, parents will only be able to select their student(s) with primary and secondary High School enrollments in the active school year as well as enrollments with a future end date. Please note that if the same Product is associated with multiple schools; e.g., a middle school and a high school, parents can select both middle and high school students in both stores.  This option is only available when the product is only available on the Portal. If the Employee Self Service, Public Store, or Mobile  Payments checkboxes are also selected, this field is disabled. |
| Available<br>On                           | <ul> <li>Portal</li> <li>Employee Self Service</li> <li>Public Store</li> <li>Mobile Payments</li> </ul>                                                                                                    |
| Start Date                                | The first day and time on which the product may be purchased. This field is required.  Campus verifies the Product Type and Category are active on the same day or prior.                                                                                                    |
| End Date                                  | The last day and time on which the product may be purchased. After this date and time, the product is inactive and is not available in the store.                                                                                                    |
| Purchase<br>Limit                         | This field only displays if you chose Product in the <b>Product Limits</b> dropdown list (Part 1 of the Product Progress Tracker). Enter the maximum number the user is allowed to purchase for a recipient from that product group. For example, if the Product Limit is set to 3 for School Supplies, this means you can purchase <i>any</i> 3 items from the School Supplies product group.  Purchase Limits can only be used in Parent Portal, Student Portal, and Employee Self Service.                                                                                                    |

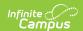

#### **Field Description** Select a This option allows you to select an Ad Hoc filter to limit purchasing to the **Saved** people included in the filter. Only people who are included in the Ad Hoc filter **Filter** and have an active enrollment in the active calendar year can be selected as a Recipient. • You can only select one Ad Hoc filter. • The Ad Hoc filter must include the personID. **Pencils** Select a Saved Filter Arthur Welcome Back Students Harrison Welcome Back Students State Reporting Kids Product FRAM Eligibility Import Active Last Name Lottery $\checkmark$ Staff Start Date\* 05/01/2020 Behavior Event Ten Date w/Date Range Purchase Limit CRDC Student Data Groups Select a Saved Filte Letter Filters Select Filter Attendance Scheduling Filters Scheduling Close See the Ad Hoc Filter Examples for more information. **Select a Saved Filter** is only available when Portal is selected from the Available On section. If the Employee Self Service, Public Store, or Mobile Payments checkboxes are also selected, Ad Hoc filters cannot be applied.

#### **Ad Hoc Filter Examples**

You can create an Ad Hoc filter to limit purchasing to specific people. Only people who are included in the Ad Hoc filter and have an active enrollment in the active calendar year can be selected as a Recipient when a purchase is made.

See the article Student Filter fields for Ad Hoc Reporting for more information about this type of Ad Hoc Query.

The Ad Hoc filter must always include the Person ID: Student > Demographics > Person ID (student.personID)

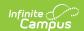

#### Filter for Students with a Parent Consent of Yes

This filter restricts purchasing to students who have a parent consent of yes on their Athletics record.

- Student > Demographics > Person ID: **student.personID**
- Student > Activities > Athlete Eligibility > parentConsent: ath.parentConsent

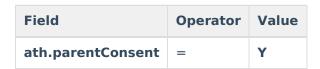

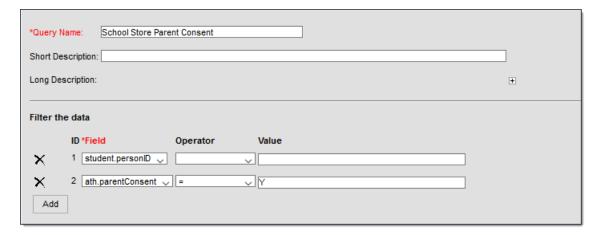

Ad Hoc Query Example

#### Filter for Students with an Active Physical Form

This filter restricts purchasing to students who have an active physical on record.

- Student > Demographics > Person ID: student.personID
- Student > Activities > Athlete Eligibility > physicalDate: ath.physicaldate
- Student > Activities > Athlete Eligibility > physicalEndDate: ath.physicalenddate

| Field                                                                                                    | Operator | Value      |
|----------------------------------------------------------------------------------------------------|----------|------------|
| The values provided here are applicable for the 2019/2020 school year. Modify these dates as necessary or use the IS NOT NULL Operator. |          |            |
| ath.physicaldate                                                                                                    | >        | 09/01/2019 |
| ath.physicalenddate                                                                                                    | <        | 09/01/2021 |

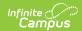

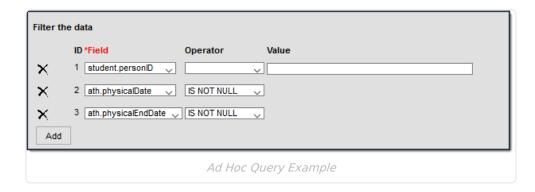

#### **Refunds**

- Use the Payments Reporter to issue refunds for products purchased in the School Store.
- If the **Inventory Tracking** checkbox is marked on the product, Campus automatically updates the Inventory on Hand to include the refunded item.
- Users can choose whether to return the item to inventory or reimburse the customer.